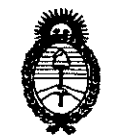

*Ministerio de Salud Secretaría de Pofíticos,*   $\mathcal R$ egulación e Institutos *5t.9.¡}i\f.5t!T.* 

"2010 - A ño del Bicentenario de la Revolución de Mayo"

2 2 5 O

**DISPOSICIÓN RE** 

BUENOS AIRES, **110 MAY 2010** 

VISTO el Éxpediente N° 1-47-10435-09-1 del Registro de esta Administración Nacional de Medicamentos, Alimentos y Tecnología Médica (ANMAT), y

#### CONSIDERANDO:

Que por las presentes actuaciones Biodiagnóstico S.A. solicita se autorice la inscripción en el Registro Productores y Productos de Tecnologia Médica (RPPTM) de esta Administración Nacional, de un nuevo producto médico.

Que las actividades de elaboración y comercialización de productos médicos se encuentran contempladas por la Ley 16463, el Decreto 9763/64, y MERCOSURlGMC/RES. N° 40/00, incorporada al ordenamiento juridico nacional por Disposición ANMAT N° 2318/02 (TO 2004), y normas complementarias.

Que consta la evaluación técnica producida por el Departamento de Registro.

Que consta la evaluación técnica produéida por la Dirección de Tecnología Médica, en la que informa que el producto estudiado reúne los requisitos técnicos que contempla la norma legal vigente, y que los establecimientos declarados demuestran aptitud para la elaboración y el control de calidad del producto cuya inscripción en el Registro se solicita.

Que los datos identificatorios característicos a ser transcriptos en los proyectos de la Disposición Autorizante y del Certificado correspondiente, han sido convalidados por las áreas técnicas precedentemente citadas.

Que se ha dado cumplimiento a los requisitos legales y formales que contempla la normativa vigente en la materia.

Que corresponde autorizar la inscripción en el **RPPTM** del producto médico objeto de la solicitud.

, ,

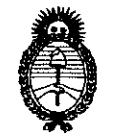

"2010 - Año del Bicentenario de la Revolución de mayo"

*'Ministerio áe Sa{u¡[ Secretaría de Políticas, 'lI,tgu{ación e Institutos*   $A.M.M.A.T.$ 

**DISPOSICIÓN N°**  $2$  **2 <b>5 0**<sup>1</sup>

Que se actúa en virtud de las facultades conferidas por los Artículos 8°, inciso II) y 10°, inciso i) del Decreto 1490/92 y por el Decreto 425/10.

Por ello;

 $\pmb{\mathfrak{z}}$ 

## EL INTERVENTOR DE LA ADMINISTRACiÓN NACIONAL DE MEDICAMENTOS, ALIMENTOS Y TECNOLOGíA MÉDICA DISPONE:

ARTICULO 1º- Autorízase la inscripción en el Registro Nacional de Productores y Productos de Tecnología Médica (RPPTM) de la Administración Nacional de Medicamentos, Alimentos y Tecnología Médica del producto médico de marca BIO-RAD, nombre descriptivo Equipo y accesorios para analiza HbA1c y nombre técnico Analizadores de Glucohemoglobina de acuerdo a lo solicitado por Biodiagnóstico S.A., con los Datos Identificatorios Característicos que figuran como Anexo I de la

presente Disposición y que forma parte integrante de la misma.<br>ARTICULO 2º - Autorízanse los textos de los proyectos de rótulo/s y de instrucciones de uso que obran a fojas 63 y 17-29 respectivamente, figurando como Anexo 11 de la presente Disposición y que forma parte integrante de la misma.

ARTICULO 3° - Extiéndase, sobre la base de lo dispuesto en los Artículos precedentes, el Certificado de Inscripción en el RPPTM, figurando como Anexo **111** de la presente Disposición y que forma parte integrante de la misma.

ARTICULO 4° - En los rótulos e instrucciones de uso autorizados deberá figurar la leyenda: Autorizado por la ANMAT, PM-1201-110, con exclusión de toda otra leyenda no contemplada en la normativa vigente.

ARTICULO 5º- La vigencia del Certificado mencionado en el Artículo 3º será por cinco (5) años, a partir de la fecha impresa en el mismo.

ARTICULO 6° - Regístrese. Inscríbase en el Registro Nacional de Productores y Productos de Tecnología Médica al nuevo producto. Por Mesa de Entradas notifique al interesado, haciéndole entrega de copia autenticada de la presente

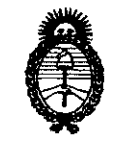

"2010 - A ño del Bicentenario de la Revolución de Mayo"

Ministerio de Salud Secretaría de Políticas, Regulación e Institutos  $A.M.M.T.$ 

DISPOSICIÓN Nº 2250

Disposición, conjuntamente con sus Anexos I, Il y III. Gírese al Departamento de Registro a los fines de confeccionar el legajo correspondiente. Cumplido, archívese.  $\lambda$ 

Expediente Nº 1-47-10435-09-1 **DISPOSICIÓN Nº** 

2250

DR. CARLOS CHIALE **INTERVENTOR** ANMAT

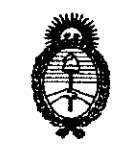

"2010 - Año del Bicentenario de la Revolución de Mayo"

Ministerio de Salud Secretaría de Políticas, Regulación e Institutos  $A.\mathcal{N}.\mathcal{M}.\mathcal{A}.\mathcal{T}$ .

#### **ANEXO I**

DATOS IDENTIFICATORIOS CARACTERÍSTICOS del PRODUCTO MÉDICO inscripto en el RPPTM mediante DISPOSICIÓN ANMAT Nº .... 4...

Nombre descriptivo: Equipo y accesorios para analizar HbA1c.

Código de identificación y nombre técnico UMDNS: 17.109 - Analizadores de Glucohemoglobina.

Marca(s) de (los) producto(s) médico(s): BIO-RAD.

Clase de Riesgo: Clase I.

Indicación/es autorizada/s: El In2it (I) System Analyzer es un sistema de análisis para pruebas diagnósticas a la cabecera del paciente para utilizar en consultorios, clínicas y otros entornos donde se realizan pruebas médicas.

Modelo: 281-000 EX In2it (I) Analyser.

Accesorios: 281-0002 In2it System Check Cartridge, 281-0004 EX In2it Printer, 281-0005 In2it Printer Labels, 281-0006 In2it Keypad, 281-0007 In2it Barcode Reader, 281-0008 In2it PC Software, 281-0012 Cartridge Workstand y 281-0013 In2it Sample Trays.

Condicion de venta: Venta exclusiva a laboratorios de análisis clínico.

Nombre del fabricante: Bio-Rad Laboratories Deeside.

Lugar/es de elaboración: Unit 37, Drive B. First Avenue - Deeside Industrial Park, Deeside Flintshire, CH5 2NU, UK.

DR. CARLOS CHIALE **INTERVENTOR** A.N.M.A.T.

"2010 - A ño del Bicentenario de la Revolución de Mayo"

 $\mathbf{v}$ 

Ministerio de Salud Secretaría de Políticas, Regulación e Institutos  $A.\mathcal{N}\llcorner M.\mathcal{A}.\mathcal{T}$ .  $\lambda$ 

 $\lambda$ 

#### ANEXO II

TEXTO DEL/LOS RÓTULO/S e INSTRUCCIONES DE USO AUTORIZADO/S del PRODUCTO MÉDICO inscripto en el RPPTM mediante DISPOSICIÓN ANMAT Nº

 $-2250$ 

 $\lambda$ 

DR. CARLOS CHIALE<br>INTERVENTOR<br>A.N.M.A.T.

 $\mathbf{r}$ 

 $\label{eq:2.1} \frac{1}{\sqrt{2}}\int_{\mathbb{R}^3} \frac{1}{\sqrt{2}}\left(\frac{1}{\sqrt{2}}\right)^2\left(\frac{1}{\sqrt{2}}\right)^2\left(\frac{1}{\sqrt{2}}\right)^2\left(\frac{1}{\sqrt{2}}\right)^2\left(\frac{1}{\sqrt{2}}\right)^2\left(\frac{1}{\sqrt{2}}\right)^2.$ 

 $\label{eq:2.1} \begin{aligned} \text{ar} \, \overline{\mathcal{A}} \mathcal{C} \text{.} \end{aligned}$ 

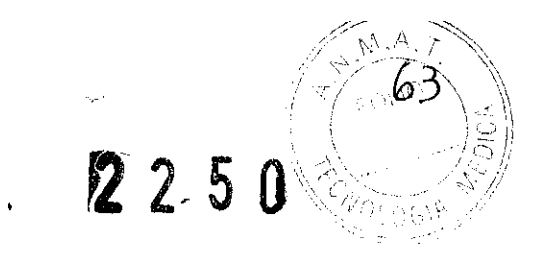

Anexo IlLB

 $\bar{\mathbf{r}}$ 

#### 2.5.1. Proyecto de Rótulo

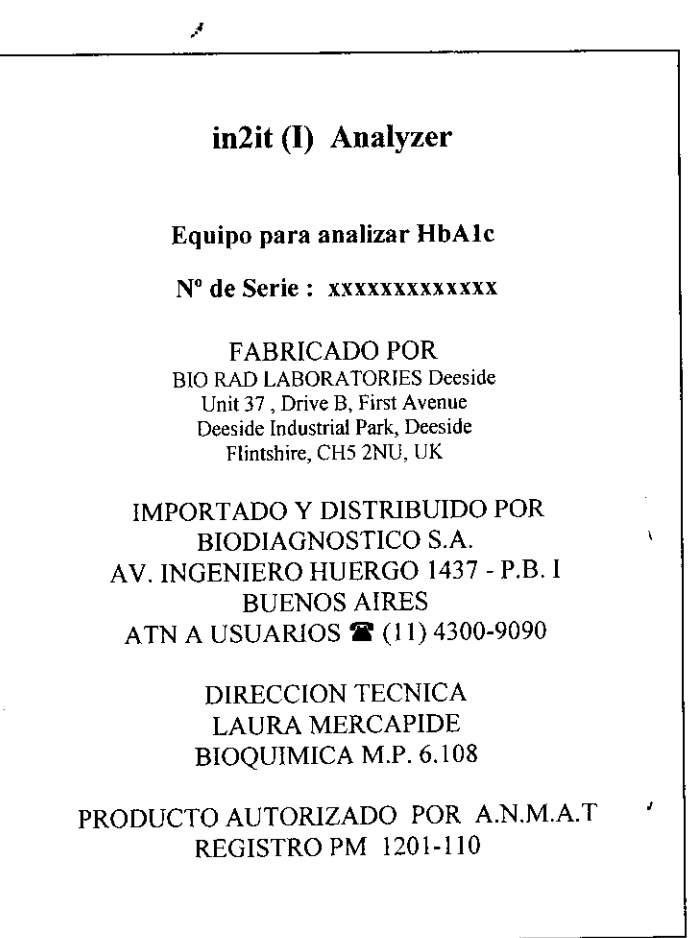

 $\widehat{\mathfrak{l}}$ 

LAURA MERCAPIDE<br>Directora Técnica<br>Bioquímica

/

 $\label{eq:2.1} \frac{1}{\sqrt{2\pi}}\int_{\mathbb{R}^3}\frac{1}{\sqrt{2\pi}}\left(\frac{1}{\sqrt{2\pi}}\right)^2\frac{1}{\sqrt{2\pi}}\int_{\mathbb{R}^3}\frac{1}{\sqrt{2\pi}}\left(\frac{1}{\sqrt{2\pi}}\right)^2\frac{1}{\sqrt{2\pi}}\frac{1}{\sqrt{2\pi}}\frac{1}{\sqrt{2\pi}}\frac{1}{\sqrt{2\pi}}\frac{1}{\sqrt{2\pi}}\frac{1}{\sqrt{2\pi}}\frac{1}{\sqrt{2\pi}}\frac{1}{\sqrt{2\pi}}\frac{1}{\sqrt{2$ 

 $2250$ 

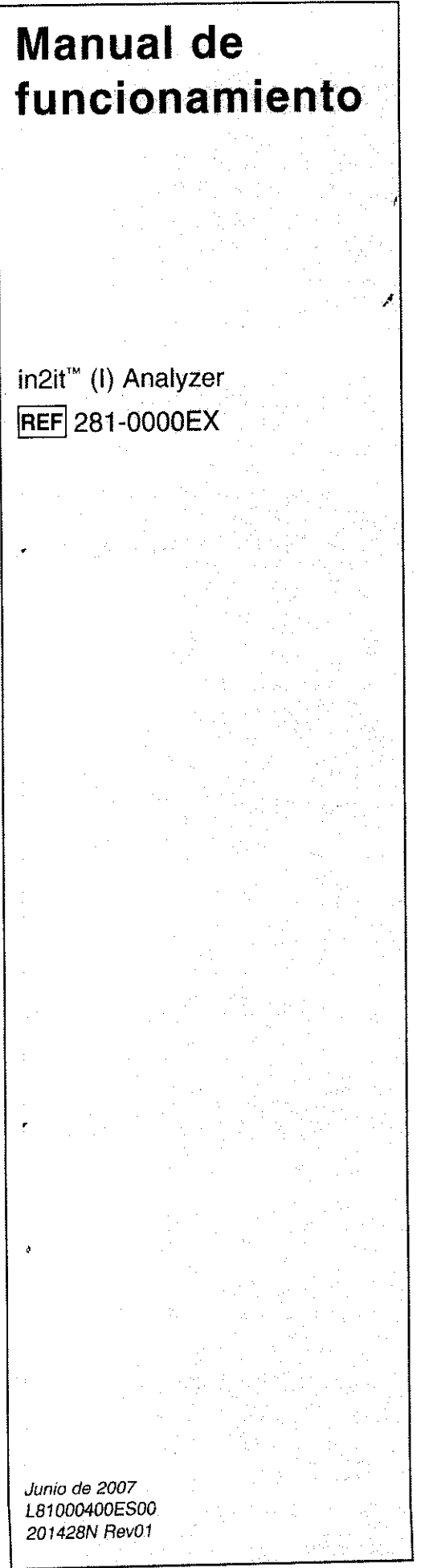

**BIO RAD** 

# in2it<sup>™</sup> (I) System **Analyzer**

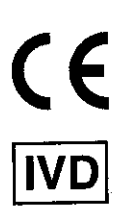

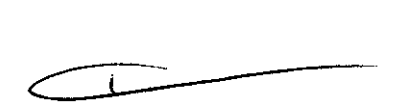

Bio-Rad Laboratories Deeside, CH5 2NU, Reino Unido Fax: +44 1244 833401 Teléfono: +44 1244 288888

**BIO RAL** 

### CD-ROM en varios idiomas

Este manual está disponible en un CD-ROM, incluido con in2it'M (1) Analyzer, en los siguientes idiomas: inglés, alemán, francés, español e italiano.

### Símbolos de la Directiva 98/79/CE sobre productos sanitarios para diagnóstico in vitro

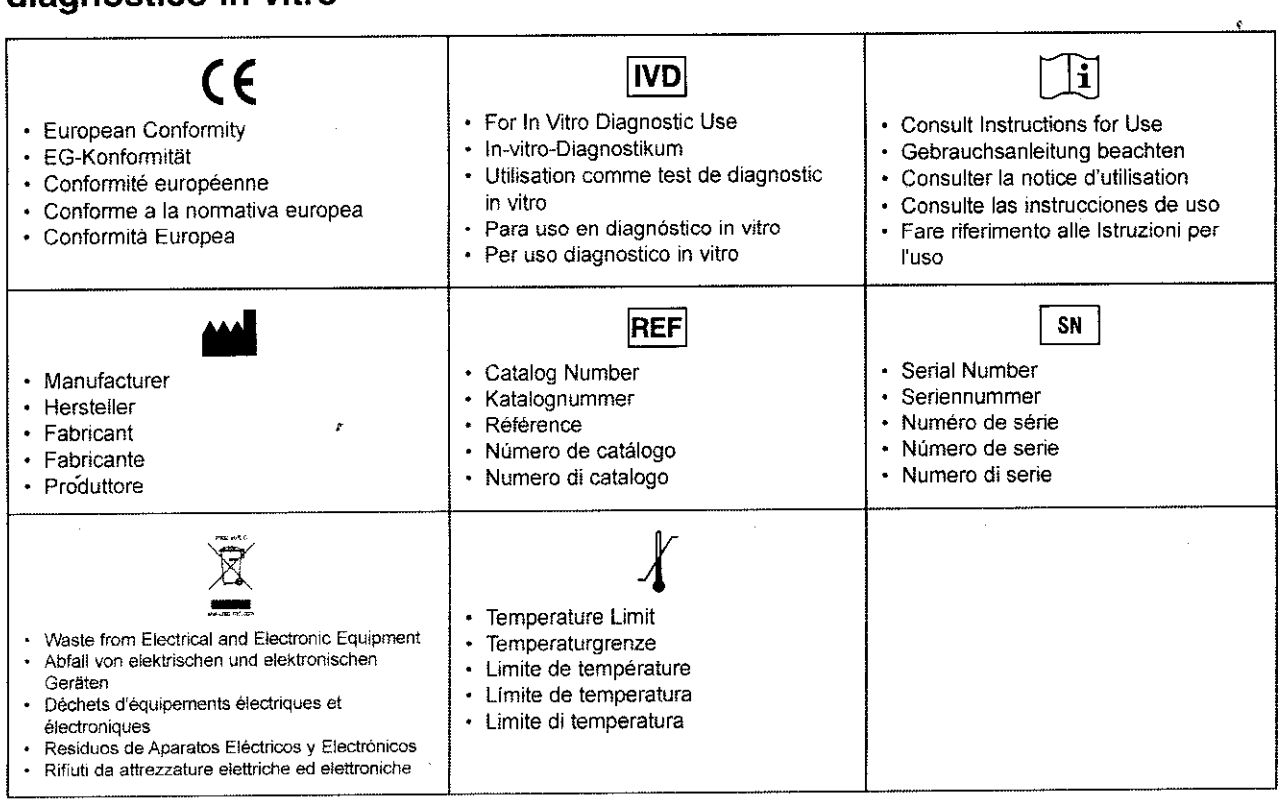

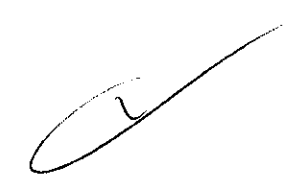

## $\overline{\phantom{a}}$  **ndice**

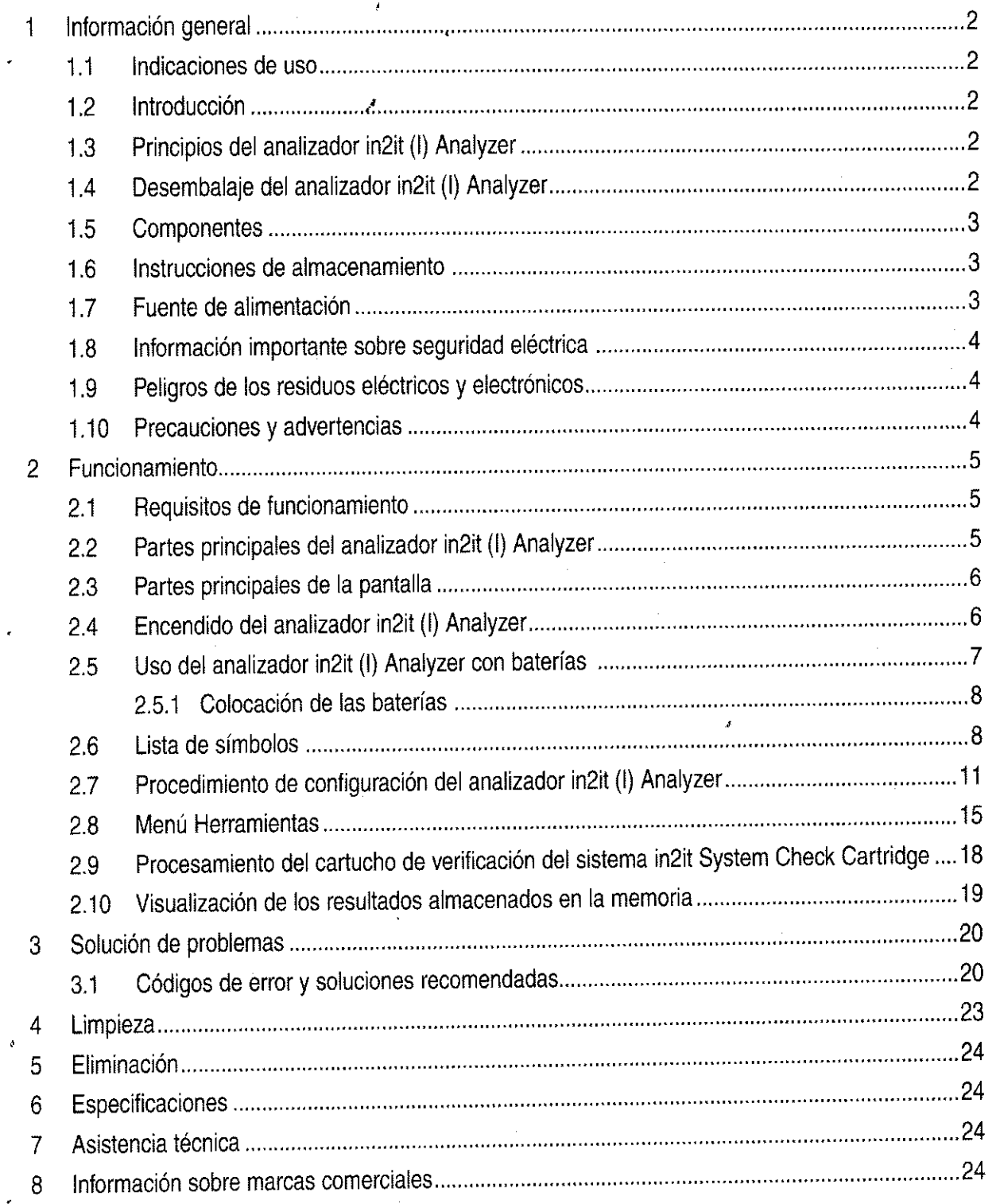

 $\tau$ 

 $2250$   $8$ 

**in2ifM (I) Analyzer** 

 $\sim 10$ 

 $\hat{\mathcal{A}}$ 

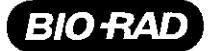

#### **1 INFORMACiÓN GENERAL**

#### **1.1 Indicaciones de uso**

El sistema in2if" (1) System es un sistema de análisis para pruebas diagnósticas a la cabecera del paciente para utilizar en consultorios, clínicas y otros entornos donde se realizan pruebas médicas. El analizador in2it" (1) Analyzer utiliza circuitos de estado sólido y un LEO azul lleva a cabo medidas fotométricas a una longitud de onda fija. Si se supera alguna de las constantes preprogramadas, ' aparecen mensajes de error que permiten detectar errores del sistema, de la prueba y del operador. El analizador almacena los últimos 200 resultados, que el operador puede consultar y descargar en un ordenador, lo cual permite el tratamiento y el almacenamiento de la información.

**IMPORTANTE:** Lea este manual de funcionamiento y familiarícese con su contenido antes de utilizar el sistema por primera vez.

#### **1.2 Introducción**

El sistema in2it (1) System es un sistema de análisis para pruebas diagnósticas a la cabecera del paciente de tamaño reducido, portátil y totalmente automático para cualquier situación de atención sanitaria. El sistema proporciona resultados rápidos con exactitud y precisión equivalentes a las de un laboratorio en todos los parámetros de las pruebas.

El sistema in2it (1) System puede utilizarse como sistema de análisis básico en el caso de que el usuario compre el analizador y registre manualmente los resultados, o como sistema avanzado con una gama de accesorios que permiten la impresión automática de los resultados, la introducción de los números de identificación de paciente y operador, y una conectividad completa a un ordenador personal. Así, el sistema es muy versátil y puede adaptarse a las necesidades concretas del usuario.

Este manual contiene toda la información necesaria para el manejo y el mantenimiento del analizador in2it (1) Analyzer.

#### . **1.3 Principios del analizador in2it (1) Analyzer**

El sistema in2it (1) System utiliza la cromatografía por afinidad al boronato para separar la fracción de hemoglobina glicada de la no glicada. El analizador in2it (1) Analyzer es un fotómetro de longitud de onda simple (440 nm) que mide ambas fracciones. Un algoritmo convierte el resultado en el porcentaje de HbA<sub>te</sub> presente en la muestra. Una vez añadida la muestra al cartucho y colocado éste en el analizador, el procedimiento es automático. El resultado se muestra en la pantalla cuando termina de realizarse la prueba.

#### **1.4 Desembalaje del analizador in2it (1) Analyzer**

Al desembalar todos los elementos del analizador in2it<sup>7</sup>(i) Analyzer, examine cuidadosamente la caja exterior por si estuviera deteriorada. Si observa daños en cualquier componente, póngase en contacto con la correspondiente oficina regional de Bio-Rad.

L

#### **1.5 Componentes**

REF 281-0000EX contiene lo siguiente:<br>.

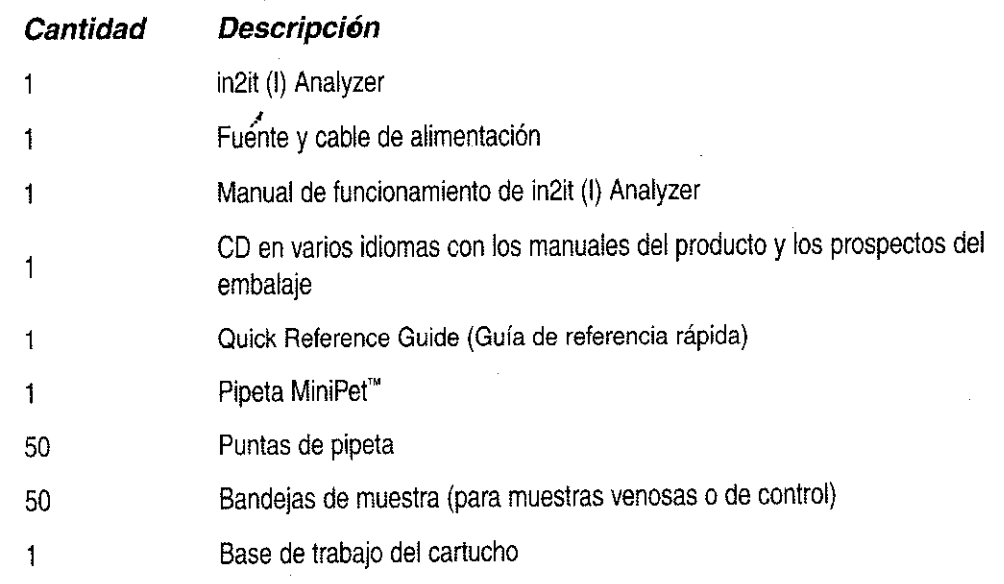

#### **Componentes necesarios suministrados por Bio-Rad:**

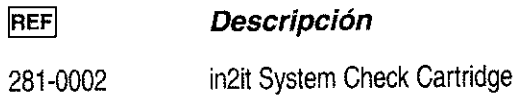

#### **Componentes necesarios no suministrados por Bio-Rad:**

- Dispositivo de extracción de sangre estéril de un solo uso
- Guantes desechables
- Pañuelos desechables, torunda o gasa

#### **1.6 Instrucciones de almacenamiento**

El analizador in2it (I) Analyzer debe almacenarse a una temperatura entre 10 y 35 °C. Mantenga cerrada la puerta del analizador in2it (1) Analyzer para evitar que se deteriore y que entre polvo en el analizador. El analizador puede seguir conectado al suministro eléctrico cuando no se esté utilizando.

#### **1.7 Fuente de alimentación**

El analizador in2it (I) Analyzer necesita una alimentación CC de 6 V (±5%) regulada a 3 A de corriente, o cuatro baterías de litio tipo AA. Se incluye un cable de alimentación para la conexión al suministro eléctrico. No utilice ninguna otra fuente de alimentación.

 $\begin{array}{ccc} \begin{array}{ccc} \begin{array}{ccc} \end{array} & \begin{array}{ccc} \end{array} & \end{array} \end{array}$ 

 $2^{2}5^{p}$ 

**in2ifM (1) Analyzer** 

 $\varphi$ 

#### . **1.8 Información importante sobre seguridad eléctrica**

El analizador in2it (1) Analyzer ha sido plenamente probado según las Normas de Seguridad Eléctrica (SS EN 61326:1997). El analizador es seguro si se emplea conforme a las instrucciones de este Manual de funcionamiento.

**ADVERTENCIA:** Siga siempre las precauciones básicas de seguridad al utilizar el analizador. Un uso incorrecto del equipo eléctrico puede causar descargas eléctricas, quemaduras, incendios y otros peligros.

#### **Precauciones específicas**

٠,  $\frac{1}{2}$ 

**BIO RAL** 

- 1. No sumerja el analizador en líquido, ni permita que entre en contacto con líquido. Si el equipo se moja, desconecte la fuente de alimentación de la toma de corriente de la pared.
- 2. Utilice el analizador sólo con los fines descritos en este Manual de funcionamiento.
- 3. No ponga en contacto el analizador ni su cable de alimentación con superficies calientes.
- 4. Salvo que en el Manual de funcionamiento se le indique que lo haga, no deje caer ni haga pasar ningún objeto por ninguna abertura del analizador.
- 5. En el interior del analizador no hay ningún elemento de interés para el usuario.

#### . **1.9 Peligros de los residuos eléctricos y electrónicos**

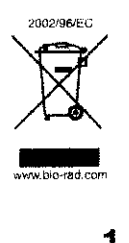

La Directiva 2002/96/CE del Parlamento Europeo y del Consejo o Directiva RAEE (sobre Residuos de Aparatos Eléctricos y Electrónicos) tiene como objetivo reducir la cantidad de estos residuos que se desechan definitivamente. En su calidad de productor, Sio-Rad Laboratories, Inc. tiene instrucciones concretas para la recuperación de este instrumento al final de su uso. Consulten en www.bio-rad.com el proceso correspondiente a su región.

#### **1.10 Precauciones y advertencias**

- 1. Mantenga alejados los dedos y las manos de la puerta cuando ésta se abra o se cierre. Para evitar daños personales o en el analizador, el sistema ha sido diseñado para detectar cualquier obstrucción al cerrar la puerta. Si se detecta una obstrucción, la puerta se abre automáticamente.
- 2. Utilice sólo los cables suministrados por Sio-Rad para conectarse al suministro eléctrico y a los accesorios.
- 3. No toque la circunferencia transparente del cartucho de prueba ni del cartucho de verificación del sistema (SCC).
- 4. No raye el código de barras del cartucho de prueba ni del cartucho de verificación del sistema.

#### 2 . **FUNCIONAMIENTO**

### **2.1 Requisitos de funcionamiento**

- 1. El analizador está diseñado para su uso en interiores con una humedad relativa del 30-70%.
- 2. Asegúrese de que el analizador está colocado en una superficie plana, nivelada y sin vibraciones.
- 3. El analizador debe utilizarse a una temperatura entre 18 y 27  $^{\circ}$ C.
- 4. **ADVERTENCIA:** Cuando utilice el analizador in2it Analyzer, no haga funcionar ningún equipo emisor de VHF (FM) en un radio de un metro.

#### **2.2 Partes principales del analizador in2it (1) Analyzer**

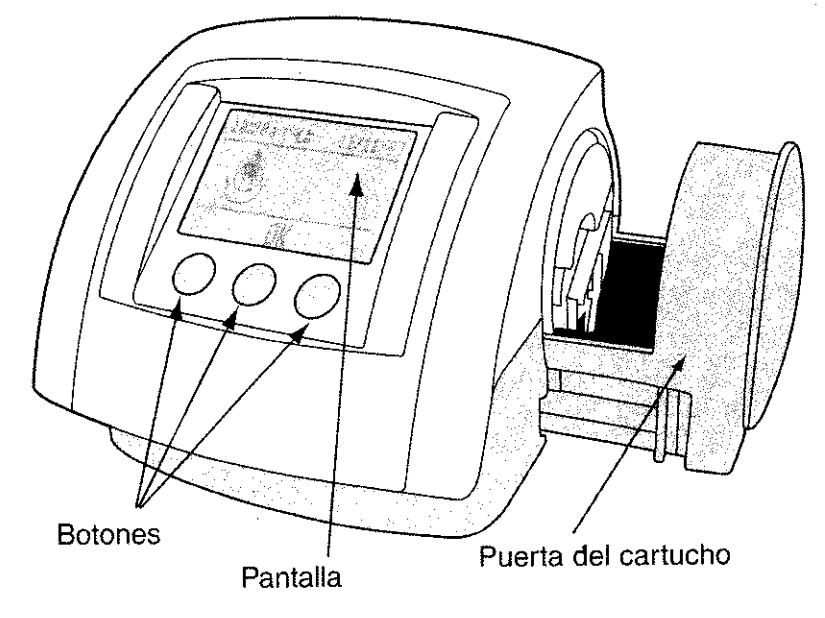

**Figura 2-1:** Partes principales del analizador in2it (1) Analyzer

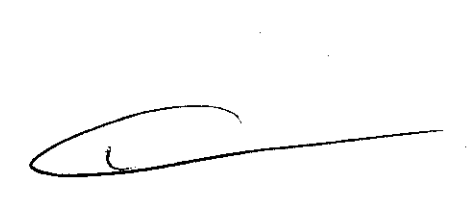

**'tZ25a** <sup>20</sup>

**in2ifM (1) Analyzer** 

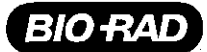

#### **2.3 Partes principales de la pantalla**

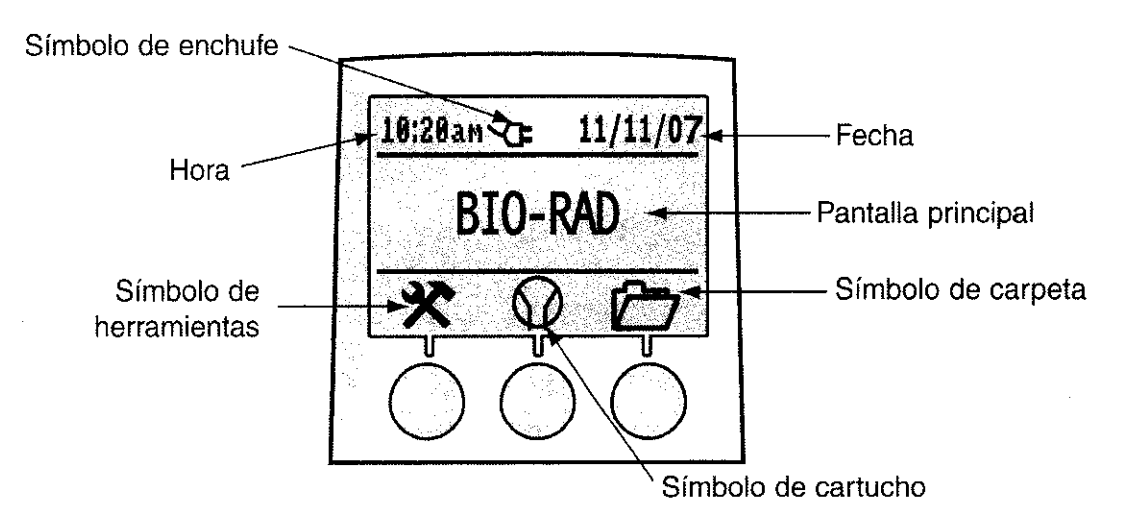

**Figura 2-2:** Partes principales de la pantalla

#### **2.4 Encendido del analizador in2it (1) Analyzer**

1. Conecte la fuente de alimentación a la toma de corriente eléctrica. Inserte la clavija al puerto CC de 6 V situado en la parte trasera del analizador (véase la figura 2-3).

**NOTA:** Para apagar el analizador, saque la clavija de su parte trasera. No hay interruptor de encendido.

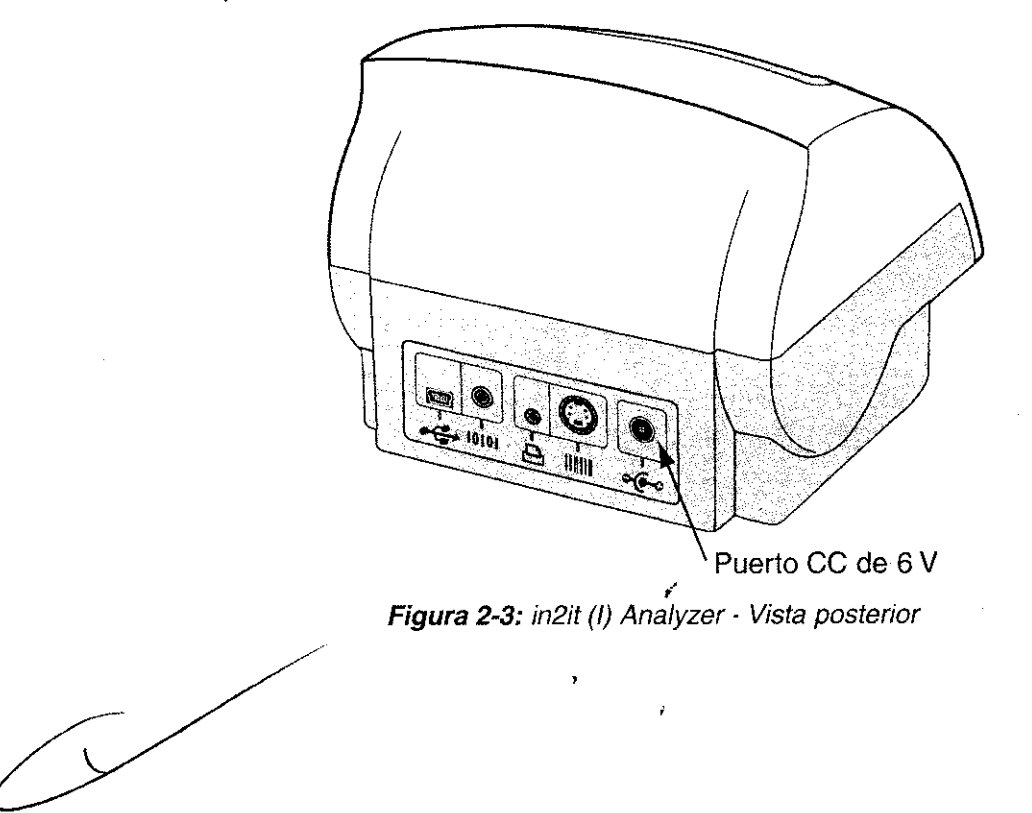

-

6

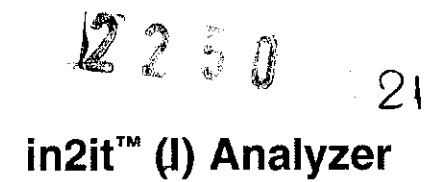

2. Cuando el analizador in2it (1) Analyzer se enciende, ejecuta una secuencia de calentamiento. Durante el calentamiento, aparecerá en la pantalla el símbolo del reloj de arena (véase la figura 2-4); mientras el reloj está en pantalla, no puede procesarse ninguna prueba ni usarse un cartucho de verificación del sistema.<br>.

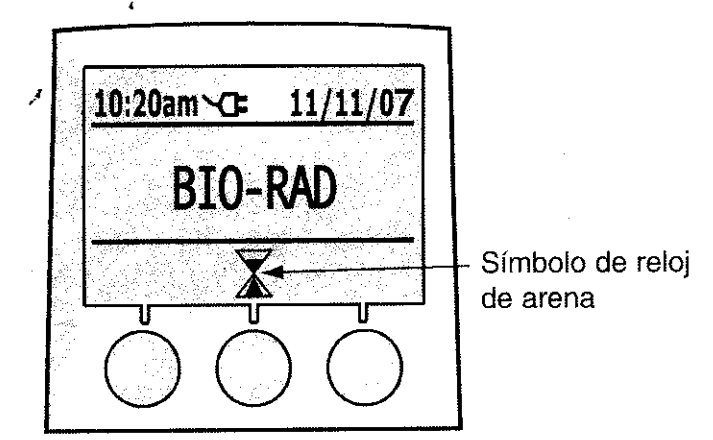

**Figura 2-4:** Pantalla durante la secuencia de calentamiento

**NOTA:** Si se traslada el analizador desde una zona de temperatura alta o baja o una zona húmeda justo antes del calentamiento, éste puede durar hasta 40 minutos. Normalmente el tiempo de calentamiento debe ser menos de 2 minutos.

3. Cuando el analizador está listo para procesar una prueba, aparecerá la pantalla de la figura 2-5 y el símbolo del cartucho parpadeará. Ahora puede procesarse un cartucho de prueba in2it (1) Test Cartridge o un cartucho de verificación del sistema in2it (1) System Check Cartridge.

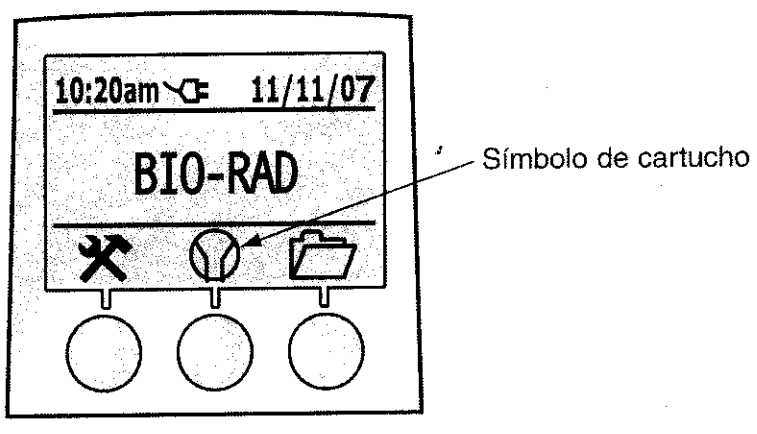

**Figura** 2-5: Pantalla con el símbolo del cartucho

#### **2.5 Uso del analizador in2it (1) Analyzer con baterías**

El analizador in2it (1) Analyzer ha sido diseñado para funcionar con 4 baterías de litio tipo AA. Para maximizar el rendimiento y el número de pruebas que pueden realizarse sin cambiar las baterías, utilice sólo baterías de litio tipo AA.

El analizador in2it (1) Analyzer realizará unas 20 pruebas sin que deban cambiarse las baterías de litio tipo AA.

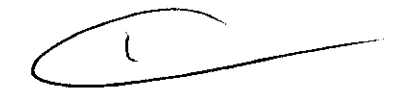

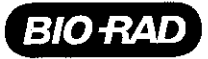

Cuando se utiliza el analizador con baterías, puede usarse la impresora, pero ésta deba tener su propia fuente de alimentación.

#### **2.5.1 Colocación de las baterías**

- 1. Oriente el analizador in2it (1) Analyzer hacia abajo y busque la tapa que hay en el ángulo inferior izquierdo, donde se indica "4 X AA". Retire la tapa del compartimento de las baterías.
- 2. Coloque las baterías encima de la lengüeta de extracción que hay en el compartimento, siguiendo el diagrama existente en la base de éste. Véase la colocación correcta en la figura 2·6.

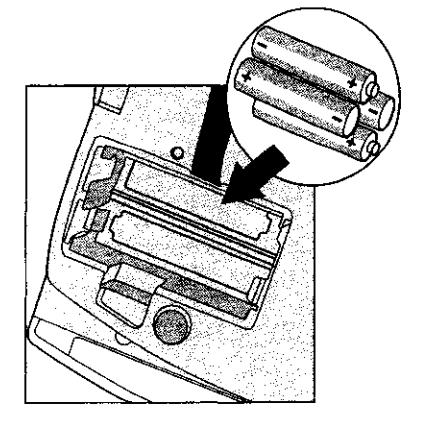

Figura 2-6: Colocación correcta de las baterías

3. Vuelva a colocar la tapa del compartimento de las baterías, asegurándose de que la lengüeta de extracción queda dentro y no es visible.

**ADVERTENCIA:** Dado que el analizador in2it (1) Analyzer no tiene interruptor de encendido, retire las baterías cuando termine de realizar las pruebas para que duren más. El analizador entrará en modo inactivo si ha estado inactivo durante 20 minutos para no gastar baterías. El analizador saldrá del modo inactivo al pulsarse cualquier botón. No deje las baterías en el analizador durante largos periodos de tiempo.

#### **2.6 Lista de símbolos**

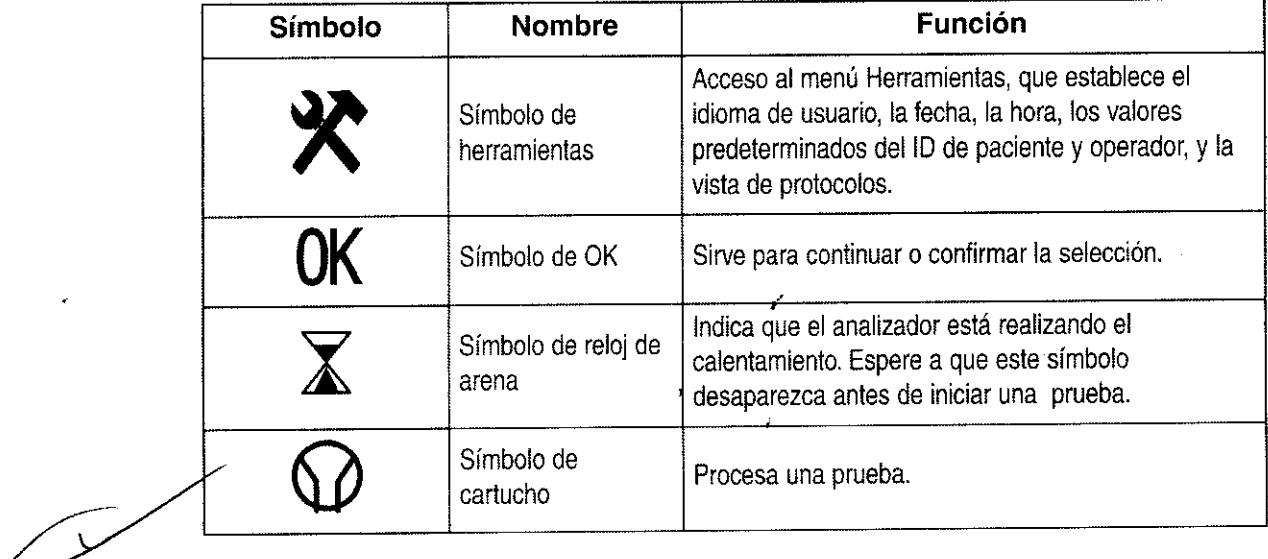

.

 $2250$ **in2ifM (1) Analyzer** 

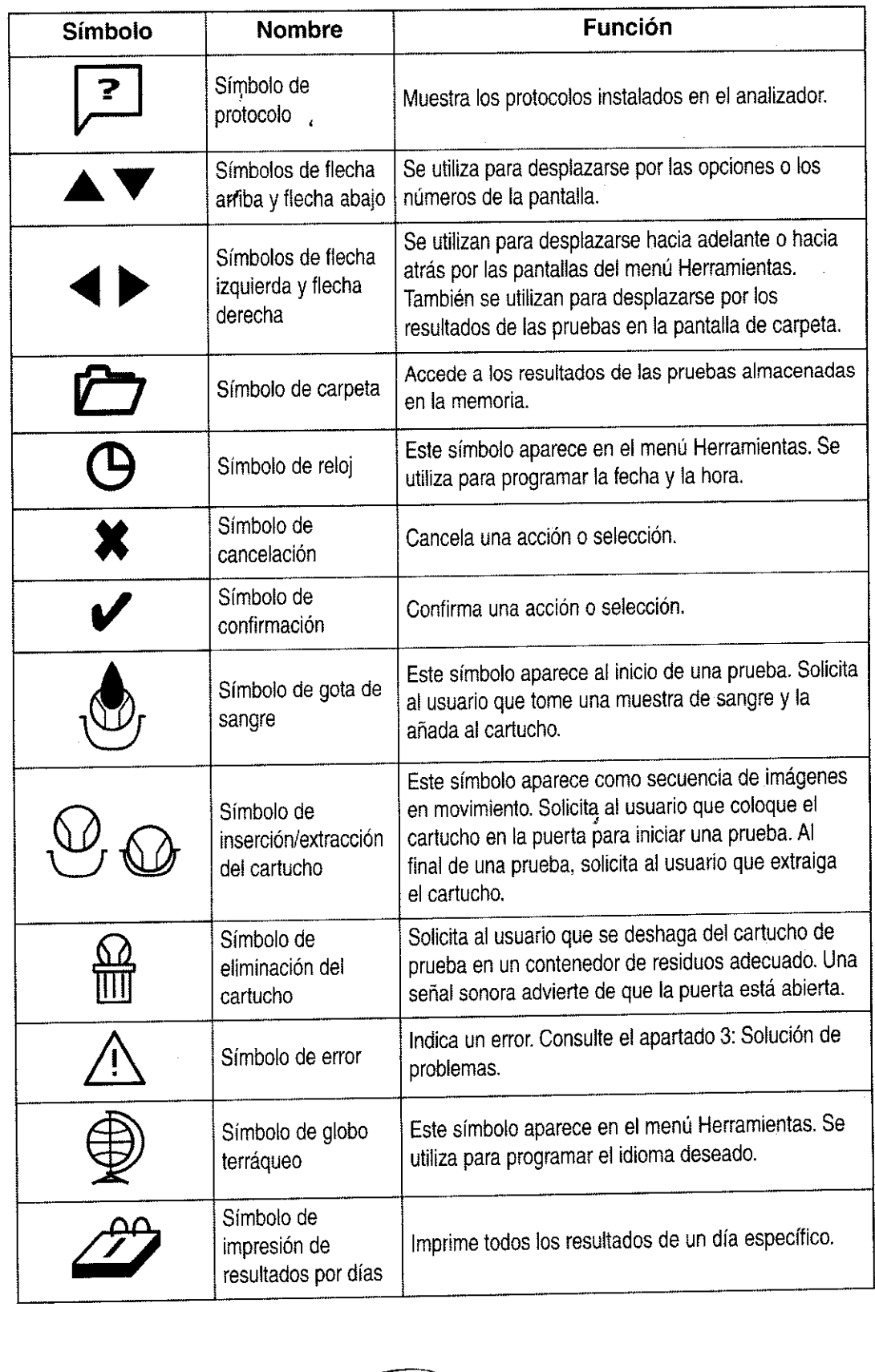

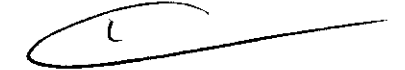

L81000400ESOO

Manual de funcionamiento 9

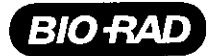

 $\lambda$ 

l,

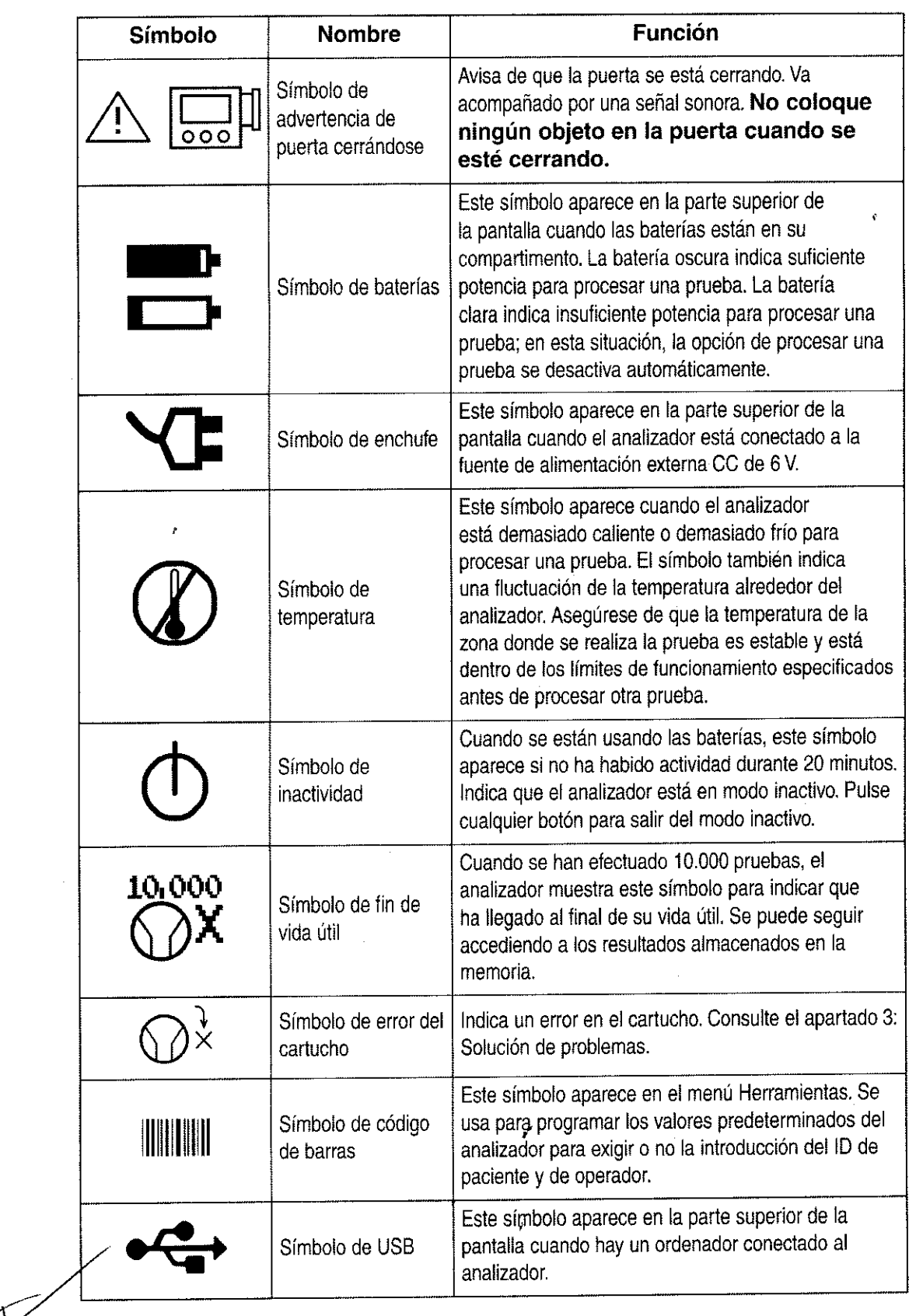

 $\bar{z}$ 

10 Manual de funcionamiento **L81000400ESOO** 

 $\blacktriangleleft$ 

## **in2ifM (J) Analyzer**

2250

23

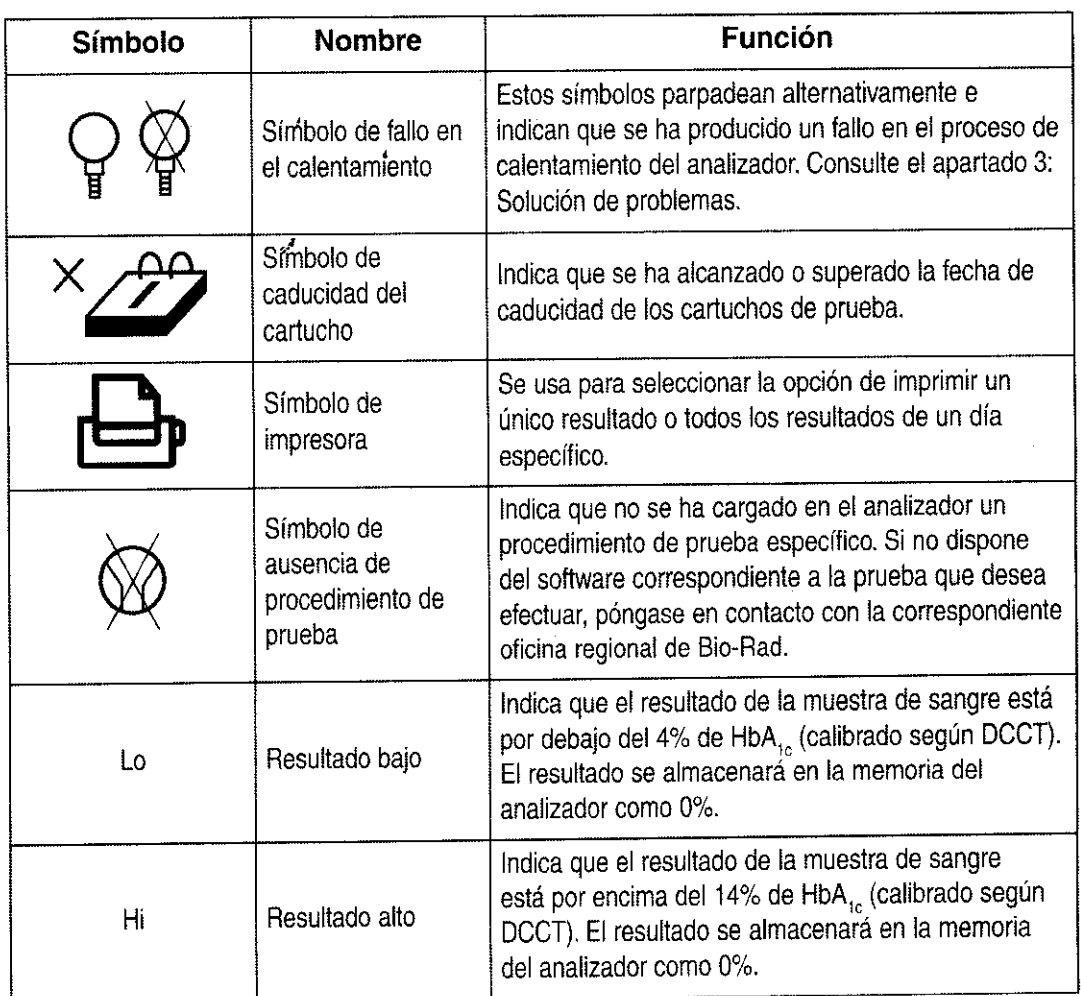

### **2.7 Procedimiento de configuración del analizador in2it (1) Analyzer**

El procedimiento de configuración debe ser realizado antes de procesar una prueba por primera vez. Siga estas instrucciones para llevar a cabo dicha tarea.

1. Conecte la fuente de alimentación a la toma de corriente eléctrica. Inserte la clavija al puerto CC de 6 V situado en la parte trasera del analizador (véase la figura 2-7).

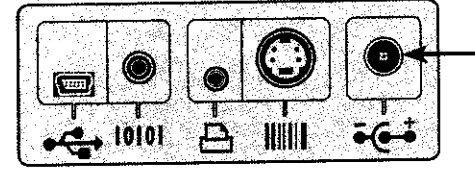

Puerto CC de 6 V

Figura 2-7: Puerto CC de 6 V

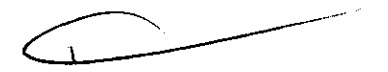

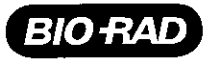

2. En la pantalla aparecerá el símbolo de herramientas. Pulse el botón central situado bajo el símbolo de OK para continuar.

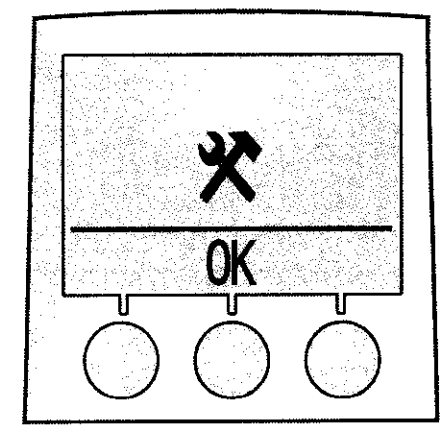

Figura 2-8: Pantalla del menú Herramientas

3. Aparecerá una lista de idiomas. Desplácese por la lista utilizando los botones situados bajo los símbolos de flecha arriba y flecha abajo. Resalte el idioma deseado y pulse el botón situado bajo el símbolo de OK.

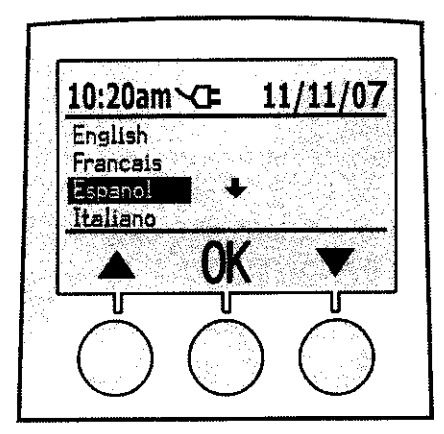

Figura 2-9: Pantalla de idioma

4. Aparecerá los formatos de fecha disponibles. Resalte el formato deseado y confirme la selección pulsando el botón situado bajo el símbolo de OK.

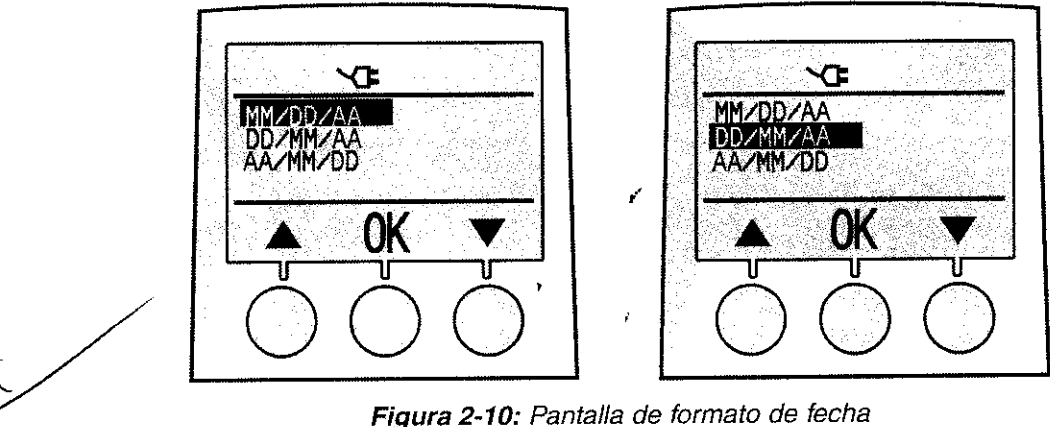

.<br>ماب

5. Aparecerá el formato de fecha seleccionado. Defina el número del mes, el día y el año desplazándose por los números con los botones situados bajo los símbolos de flecha arriba y abajo. Cuando aparezca en la pantalla el número correcto, pulse el botón situado bajo el símbolo de OK para aceptarlo. Repíta este procedimiento para todos los números de la fecha. Cuando la fecha esté completa, pulse el botón situado bajo el símbolo de OK para confirmarla.

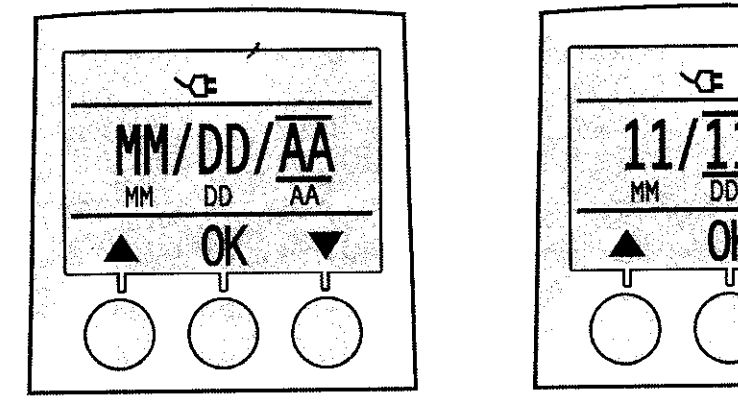

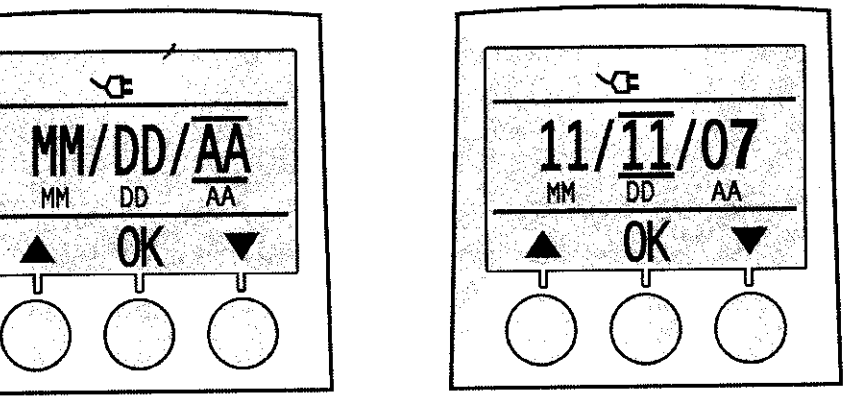

 $2250$ 

**in2ifM (1) Analyzer** 

 $2<sub>M</sub>$ 

Figura 2-11; Pantalla de fecha

6. Aparecerá la pantalla de hora. Ajuste la hora desplazándose por los números con los botones situados bajo los símbolos de flecha arriba y abajo. Cuando aparezca en la pantalla el número correcto, pulse el botón situado bajo el símbolo de OK para aceptarlo.

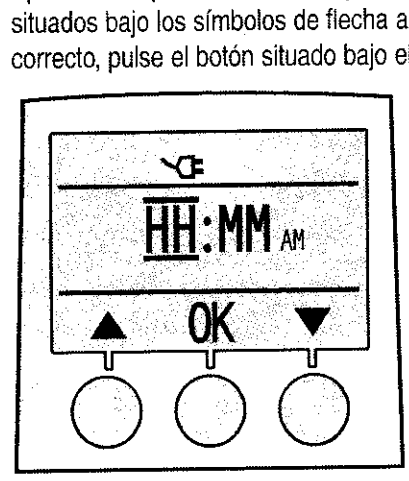

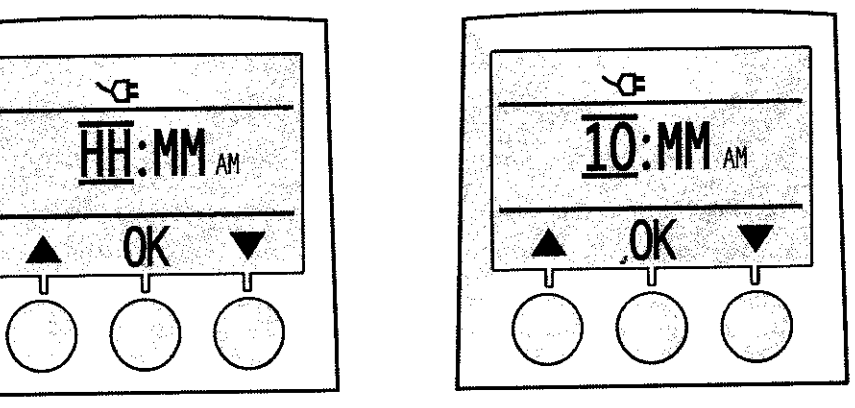

Figura 2-12: Pantalla de hora, ajuste de la hora

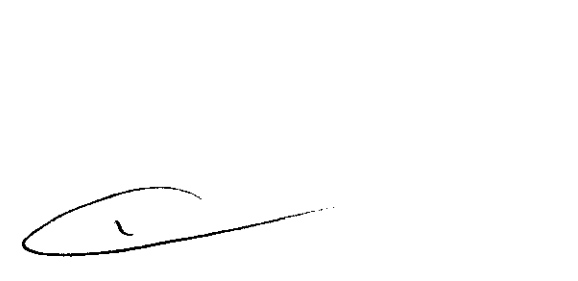

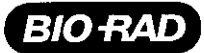

7. Ajuste los minutos usando el mismo procedimiento. Pulse el botón situado debajo del símbolo de OK para aceptar el número.

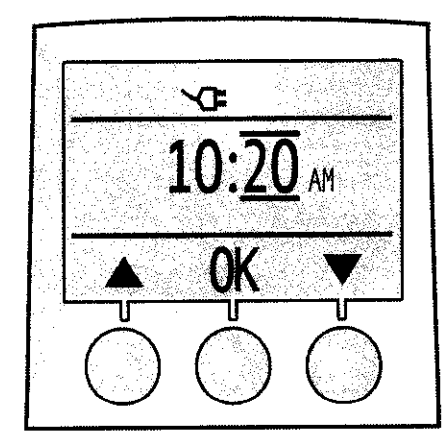

**Figura 2-13:** Pantalla de hora, ajuste de los minutos

8. Si seleccionó el formato de fecha MM/DD/YY (MM/DD/AA), tras la hora aparecerá "AM" (mañana) o "PM" (tarde). Use los botones situados bajo los símbolos de flecha arriba y abajo para seleccionar "AM" o "PM". Pulse el botón situado debajo del símbolo de OK para aceptar la selección.

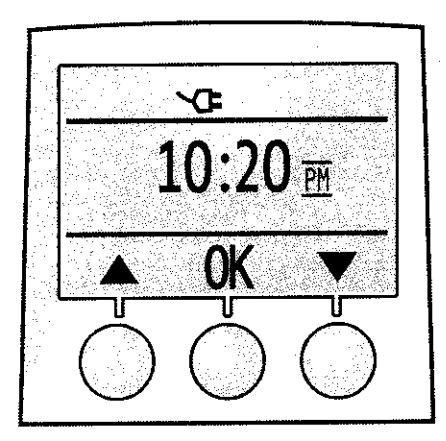

**Figura 2-14:** Pantalla de hora, ajuste de AM o PM

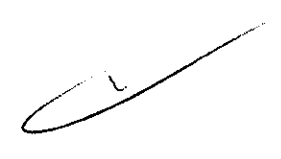

9. La siguiente pantalla mostrará la fecha y la hora seleccionadas. A la izquierda aparece un símbolo de cancelación y a la derecha un símbolo de confirmación. Si la fecha y la hora son correctas, pulse el botón situado debajo del símbolo de confirmación. Si la información es incorrecta, pulse el botón situado debajo del símbolo de cancelación para empezar la secuencia<br>de nuevo.

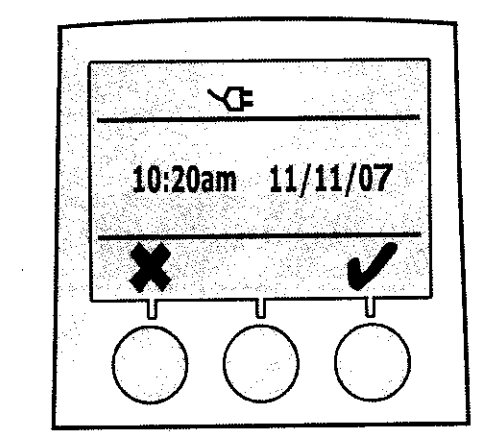

**Figura 2-15:** Pantalla de confirmación de fecha *y* hora

10. El analizador llevará a cabo una secuencia de calentamiento. Durante el calentamiento aparecerá en pantalla el símbolo del reloj de arena. Al acabar el calentamiento, el analizador estará listo para efectuar pruebas.

#### **2.8 Menú Herramientas**

Tras la configuración inicial, cualquier cambio en la fecha, la hora o el idioma seleccionados debe efectuarse con el menú Herramientas. El menú Herramientas también permite configurar el analizador para que utilice el lector de códigos de barras in2it Barcode Reader o el teclado in2it Keypad (opcionales), o para ver los protocolos de ensayo que se hayan cargado en él.

1. Desde la pantalla principal, entre en el menú Herramientas pulsando el botón situado bajo el símbolo de herramientas.

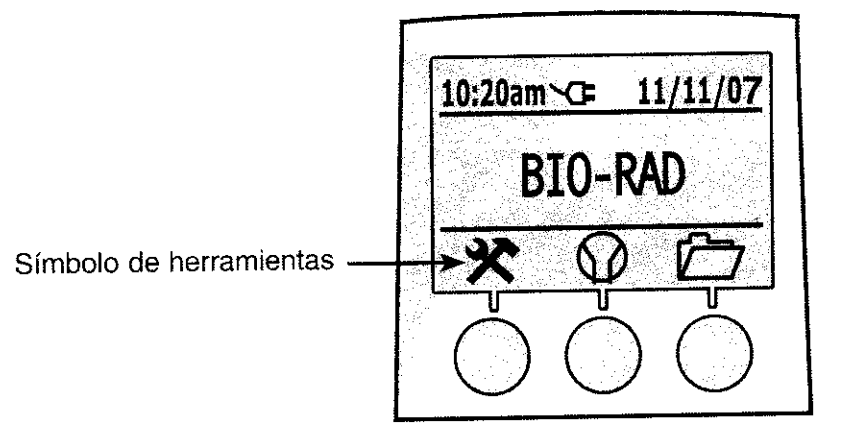

**Figura 2-16:** Pantalla principal

**in2ifM (1) Analyzer** 

ŋ

225

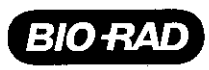

2. En la pantalla aparecerá el símbolo de globo terráqueo. Si desea cambiar el idioma, pulse el botón situado bajo el símbolo de OK para acceder a la pantalla de idioma. Seleccione el idioma deseado como se indica en el apartado 2.7, paso 3. Si no es necesario cambiar el idioma, pulse el botón situado bajo la flecha derecha para pasar a la siguiente pantalla.

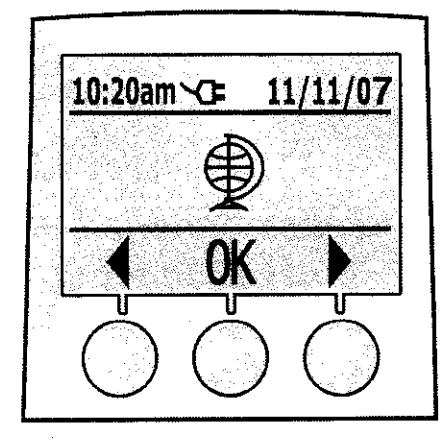

**Figura 2-17:** Pantalla de globo terráqueo

3. En la pantalla aparecerá el símbolo de reloj. Si es necesario cambiar la fecha o la hora, pulse el botón situado bajo el símbolo de OK para acceder a la pantalla de formato de fecha. Ajuste el formato, la fecha y la hora como se indica en el apartado 2.7, pasos 4·9. Si no necesita hacer cambios, pulse el botón situado bajo el símbolo de flecha derecha para ir a la pantalla de código de barras.

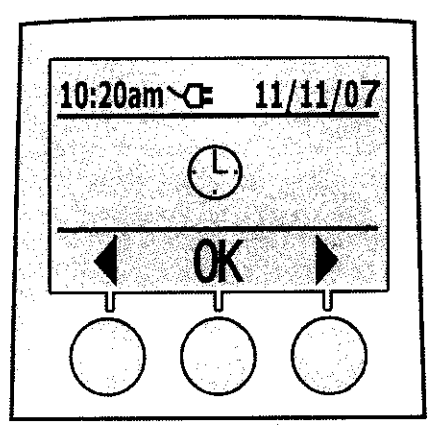

**Figura 2-18:** Pantalla de reloj

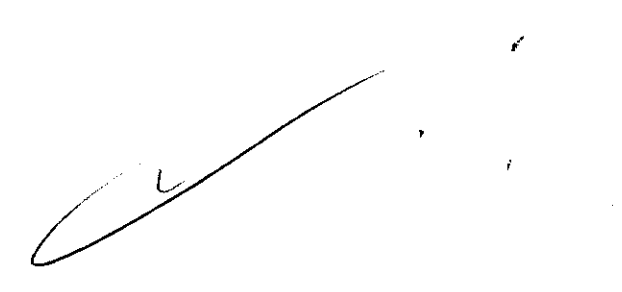

4. El menú Código de barras permite configurar el analizador para capturar la información de identificación del operador y el paciente. Esta información se introduce a través del lector de códigos de barras in2it Barcode Reader o del teclado in2it Keypad (opcionales). Para configurar el analizador para capturar esta información, pulse el botón situado bajo el símbolo de OK para acceder al menú Código de barras.

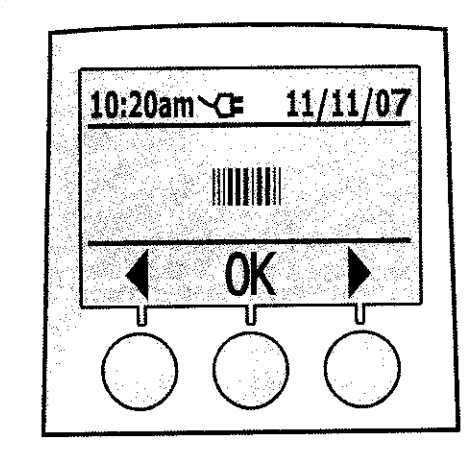

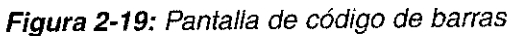

5. Aparecerá la pantalla de ID de operador. Pulse el botón situado bajo el símbolo de confirmación para configurar el analizador para que solicite al usuario su ID. Pulse el botón situado bajo el símbolo de cancelación para dejar este valor tal como viene de fábrica y para que el analizador no capture la información sobre el ID del operador.

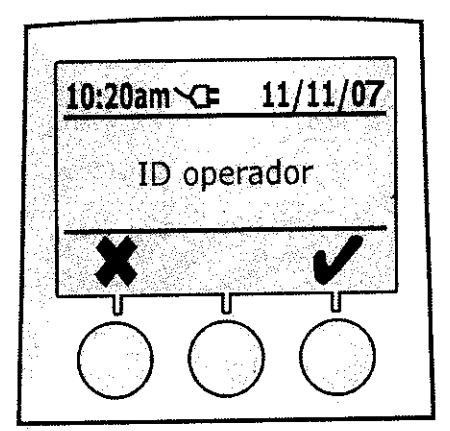

**Figura 2-20:** Pantalla de 10 de operador

 $\triangle$ 

 $-2250$  2

in2it<sup>™</sup> (I) Analyzer

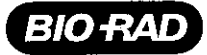

6, A continuación, aparecerá la pantalla de ID de paciente, Pulse el botón situado bajo el símbolo de confirmación para configurar el analizador para que solicite al usuario el ID del paciente, Pulse el botón situado bajo el símbolo de cancelación para dejar este valor tal como viene de fábrica y para que el analizador no capture la información sobre el ID del paciente,

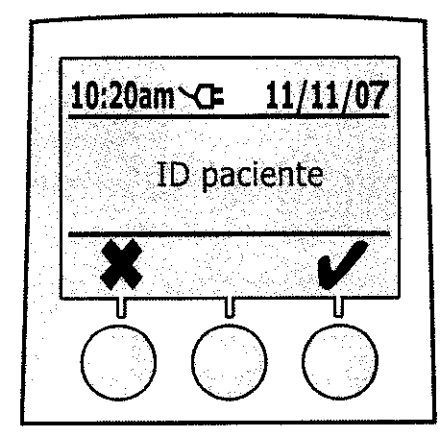

**Figura 2-21:** Pantalla de ID de paciente

- 7. Tras efectuar la selección, volverá a aparecer la pantalla de código de barras. Pulse el botón situado bajo el símbolo de flecha derecha para pasar a la pantalla de protocolo,
- 8, En la pantalla aparecerá el símbolo de protocolo, Para ver los protocolos que están cargados, pulse el botón situado bajo el símbolo de OK, Para volver a la pantalla principal, pulse el botón situado bajo el símbolo de flecha derecha,

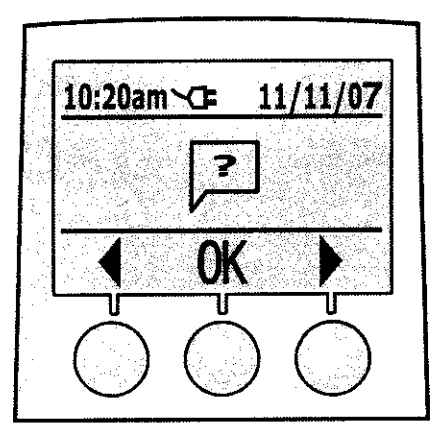

**Figura 2-22:** Pantalla de protocolo

#### **2\_9 Procesamiento del cartucho de verificación del sistema in2it System Check Cartridge**

;' El cartucho de verificación del sistema in2it System Check Cartridge (SCC) verifica el correcto funcionamiento de los sistemas ópticos y operativos del analizador. Consulte en el Manual de funcionamiento de los accesorios de in2it System las instrucciones para el procesamiento del cartucho de verificación del sistema.

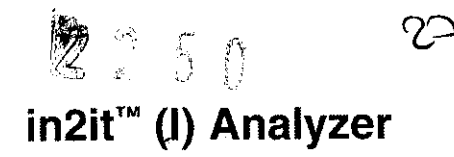

#### **2.10 Visualización de los resultados almacenados en la memoria**

El analizador in2it (1) Analyzer almacenará los últimos 200 resultados de pruebas. Para ver los resultados almacenados en'la memoria, siga este procedimiento: •

1. Desde la pantalla principal, pulse el botón situado bajo el símbolo de carpeta.

Ź

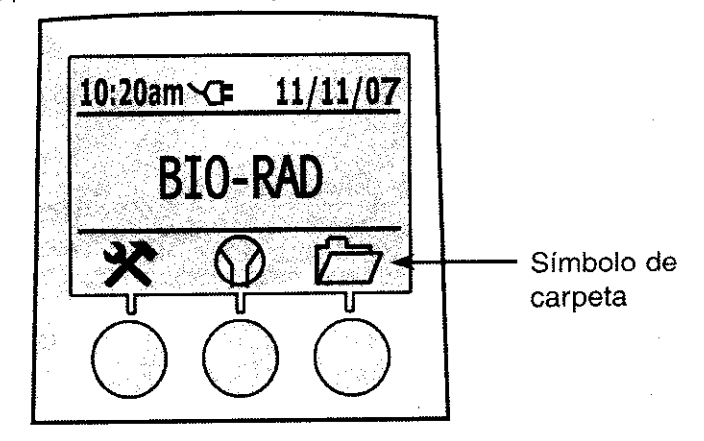

Figura 2-23: Pantalla principal

2. Aparecerán los últimos resultados. Utilice el botón situado bajo el símbolo de flecha derecha para desplazarse hacia adelante y el botón situado bajo el símbolo de flecha izquierda para desplazarse hacia atrás por los resultados de las pruebas almacenadas en la memoria. La función de desplazamiento hacia adelante volverá al resultado más antiguo cuando llegue al más reciente. Cuando aparezca el resultado deseado, pulse el botón situado bajo el símbolo de OK.

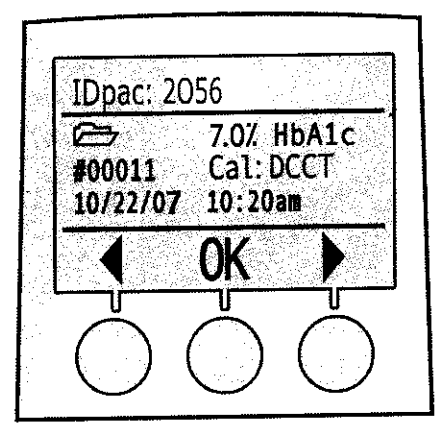

Figura 2-24: Pantalla de carpeta

- 3. Si la impresora opcional in2it Printer está conectada, pueden imprimirse los resultados de la prueba. Consulte las instrucciones en el Manual de funcionamiento de los accesorios de in2it System, apartado 4.7.
- 4. Para volver a la pantalla principal, pulse el botón situado bajo el símbolo de OK.

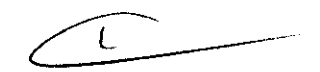

### **3 SOLUCiÓN DE PROBLEMAS**

El analizador in2it (1) Analyzer está programado para detectar problemas relacionados con el analizador, el cartucho de prueba y el operador. Aparecerá un código de error en la pantalla si se produce algún problema durante la prueba.

#### **3.1 Códigos de error y soluciones recomendadas**

**NOTA:** Consulte en el apartado 2.6 los símbolos que pueden indicar errores o problemas.

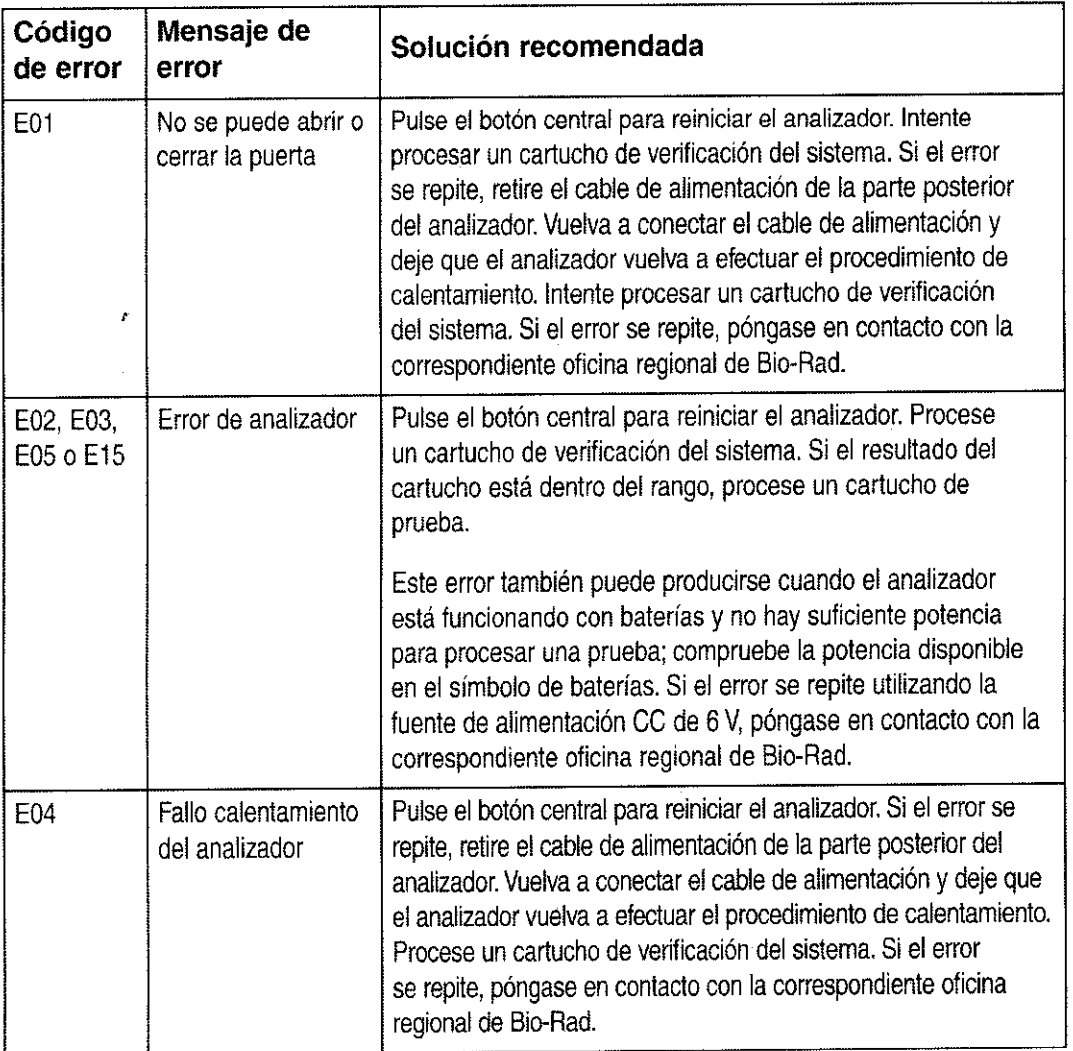

 $2250$ 

## **in2ifM (J) Analyzer**

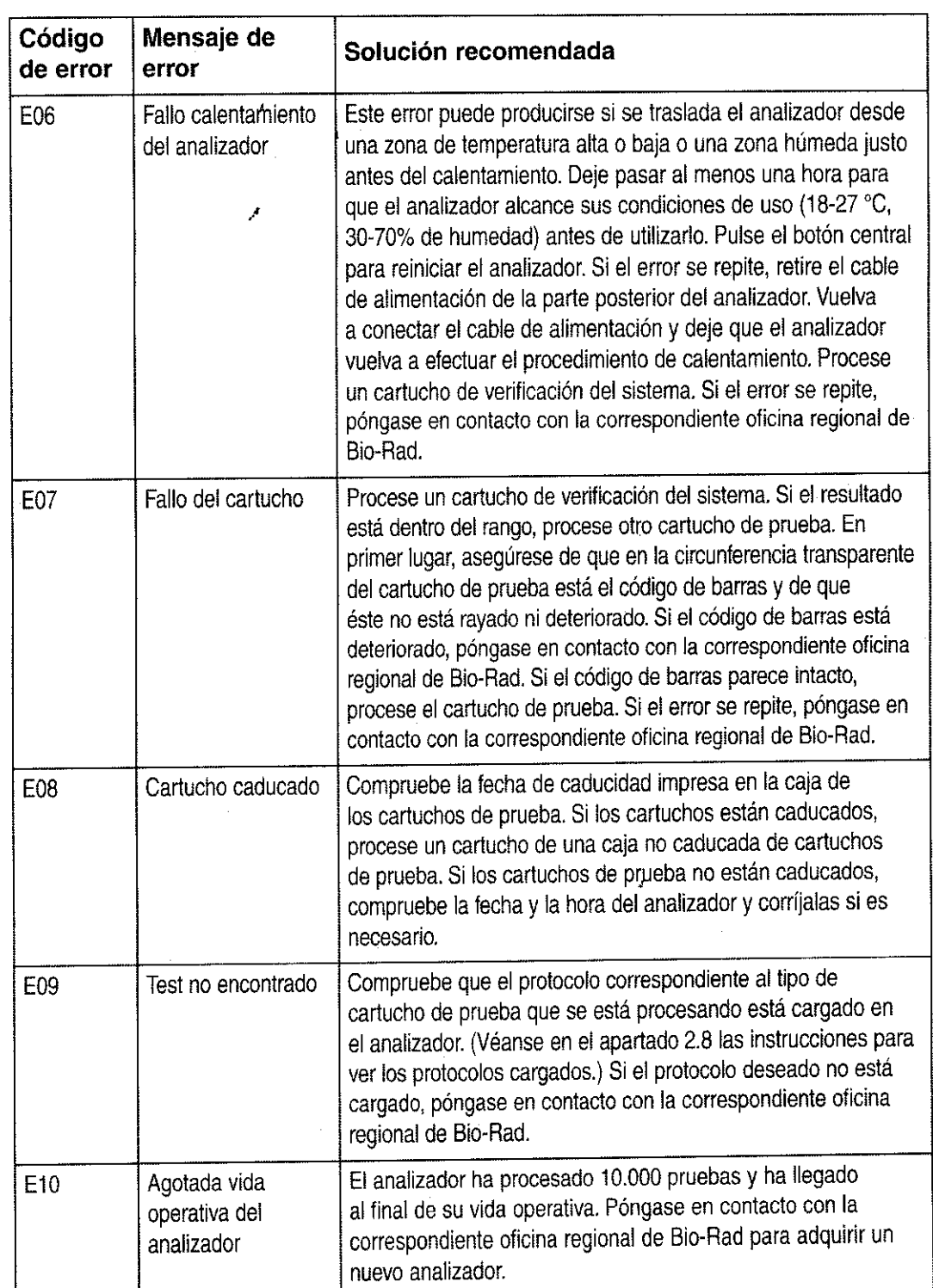

 $\sqrt{2}$ 

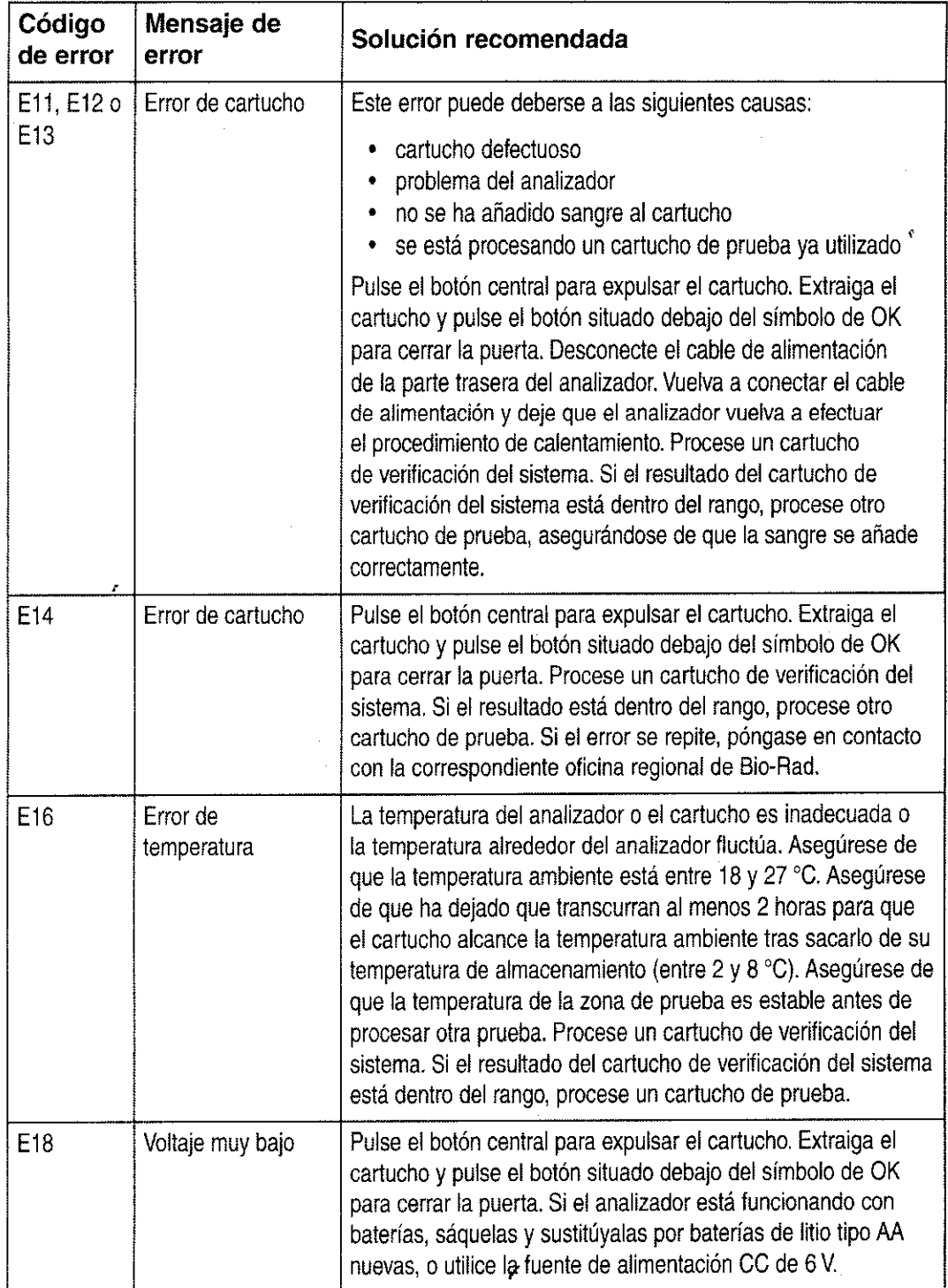

 $\bar{r}$ 

ï

-

## **in2ifM (J) Analyzer**

i .(" ;.; *a* 

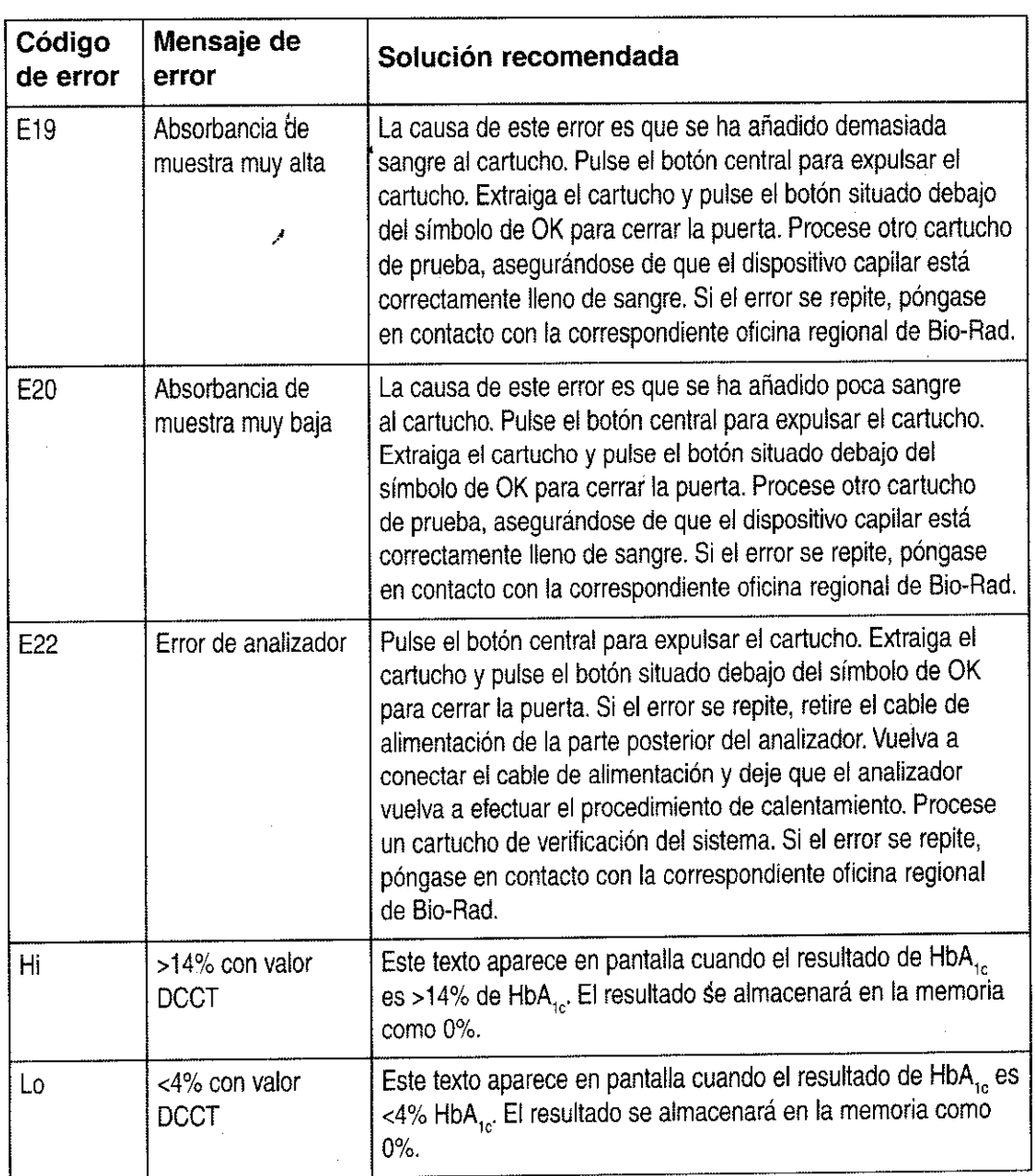

#### **4 LIMPIEZA**

 $\Delta$ 

Si el analizador in2it (1) Analyzer se ensucia, limpie el exterior cuidadosamente con un paño húmedo limpio. Si es necesario, utilice un detergente o desinfectante suave, por ejemplo, solución de hipoclorito sódico (lejía) al 5% o alcohol isopropílico. No utilice productos más fuertes, como acetona. No vierta ni pulverice líquido limpiador directamente sobre el analizador. Estos productos químicos son corrosivos y nocivos si se ingieren, inhalan o entran en contacto con la piel, y sólo deben utilizarse en zonas bien ventiladas.

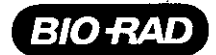

#### **5 ELIMINACiÓN**

El analizador in2it (1) Analyzer está diseñado para tener una larga vida útil sin fallos. Siempre que el cartucho de verificación del sistema y el material de control de la calidad produzcan resultados aceptables, el analizador puede utilizarse con confianza. Un excesivo uso de los mecanismos puede producir errores, lo cual indica que el analizador ha alcanzado el final de su vida útil.

El analizador in2it (1) Analyzer ha sido programado para desconectarse tras realizar 10.000 pruebas, después de<br>de lo cual aparecerá un símbolo de advertencia en la pantalla. No se podrán efectuar más pruebas, pero sí acceder a la memoria.

El analizador debe desecharse según las normativas locales sobre la eliminación de aparatos eléctricos y electrónicos. Consulte el apartado 1.9.

#### **6 ESPECIFICACIONES**

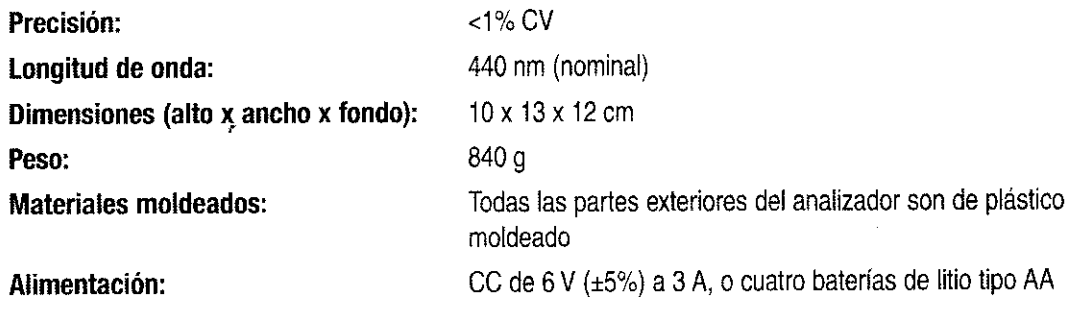

#### **7 ASISTENCIA TÉCNICA**

Bio-Rad ofrece una línea telefónica gratuita de asistencia técnica las 24 horas del día, los 7 días de la semana. En Estados Unidos y Puerto Rico, llamen al teléfono gratuito 1-800-2BIORAD (224-6723). Fuera de Estados Unidos, póngase en contacto con la correspondiente oficina regional de Bio-Rad.

Cuando se ponga en contacto con Bio-Rad para recibir asistencia técnica, facilite información detallada sobre el tipo de problema (incluidos los códigos de error), el número de serie del analizador (situado en su parte inferior) y los detalles de su compra (si dispone de ellos).

#### **8 INFORMACiÓN SOBRE MARCAS COMERCIALES**

in2it es marca comercial de Bio-Rad Laboratories, Inc.

MiniPet es marca comercial de TriContinent Scientific, Inc.

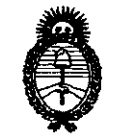

*"2010* -*A* fío del *Bicmtenario de la Reulución de May/'* 

*'Ministerio* le *Salud Secretaría le PoEíticos, 'l?fguiadón e Institutos*   $A.\mathcal{N}$  $M.\mathcal{A}.T$ .

,

#### ANEXO <sup>111</sup>

#### CERTIFICADO

Expediente N°: 1-47-10435/09-1

El Interventor de la Administración Nacional de Medicamentos, Alimentos y Tecnología Médica (ANMAT) certifica que, mediante la Disposición No $\{...\}$ ... $\{...,\}$ .... y de acuerdo a lo solicitado por Biodiagnóstico S.A., se autorizó la inscripción en el Registro Nacional de Productores y Productos de Tecnología Médica (RPPTM), de un nuevo producto con los siguientes datos identificatorios característicos:

Nombre descriptivo: Equipo y accesorios para analizar HbA1c.

Código de identificación y nombre técnico UMDNS: 17.109 - Analizadores de Glucohemoglobina.

Marca(s) de (los) producto(s) médico(s): BIO-RAD.

Clase de Riesgo: Clase 1.

Indicación/es autorizada/s: El In2it (1) System Analyzer es un sistema de análisis para pruebas diagnósticas a la cabecera del paciente pára utilizar en consultorios, clinicas y otros entornos donde se realizan pruebas médicas.

Modelo: 281-000 EX In2it (1) Analyser.

Accesorios: 281-0002 In2it System Check Cartridge, 281-0004 EX In2it Printer, 281- 0005 In2it Printer Labels, 281-0006 In2it Keypad, 281-0007 In2it Barcode Reader, 281-0008 In2it PC Software, 281-0012 Cartridge Workstand y 281-0013 In2it Sample Trays.

Condicion de venta: Venta exclusiva a laboratorios de análisis clínico.

Nombre del fabricante: Bio-Rad Laboratories Deeside.

Lugar/es de elaboración: Unit 37, Drive B. First Avenue - Deeside Industrial Park, Deeside Flintshire, CH5 2NU, UK.

 $\epsilon$ 

Se extiende a Biodiagnóstico S.A. el Certificado PM 1201-110, en la Ciudad de Buenos Aires, a ...1.0... MAY 2010..., siendo su vigencia por cinco (5) años a contar de la fecha de su emisión.

Χ

**DISPOSICIÓN Nº** 

ł

 $2250$ 

DE CARLOS CHIALE **VTERVENTOR A.N.M.A.T.**